#### Activating a New **STUDENT** iCampus Account

\*Access the link on the Coffee County Schools website at<http://www.coffee.k12.ga.us/> OR \*Click the Campus Parent Portal link

<https://icampus.coffee.k12.ga.us/campus/portal/coffee.jsp><br>corres County Schools.

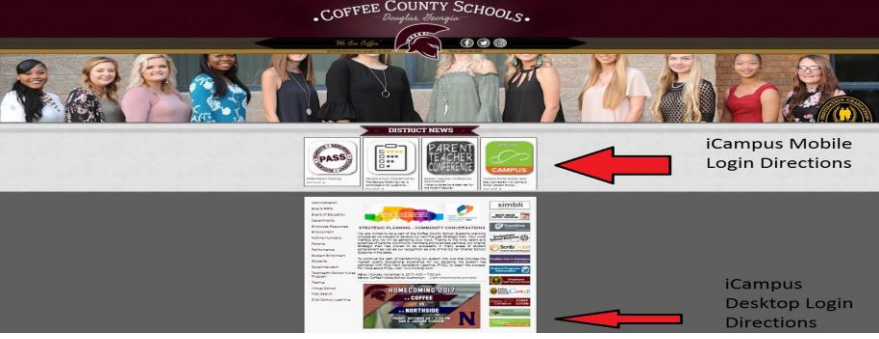

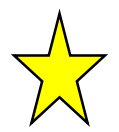

#### STEP 1: Follow this step if this is your first time logging in to iCampus as a student.

\*Enter Username and Password

\*Username = 5 Digit Student Number

\*Password = First Name Initial Last Name Initial Birthdate (MMDDYY)

\*For example: If my name was John Doe, my student number was 12345, and my birthdate was September 15, 2004, my iCampus student login would look like this: Username = 12345 Password = jd091504

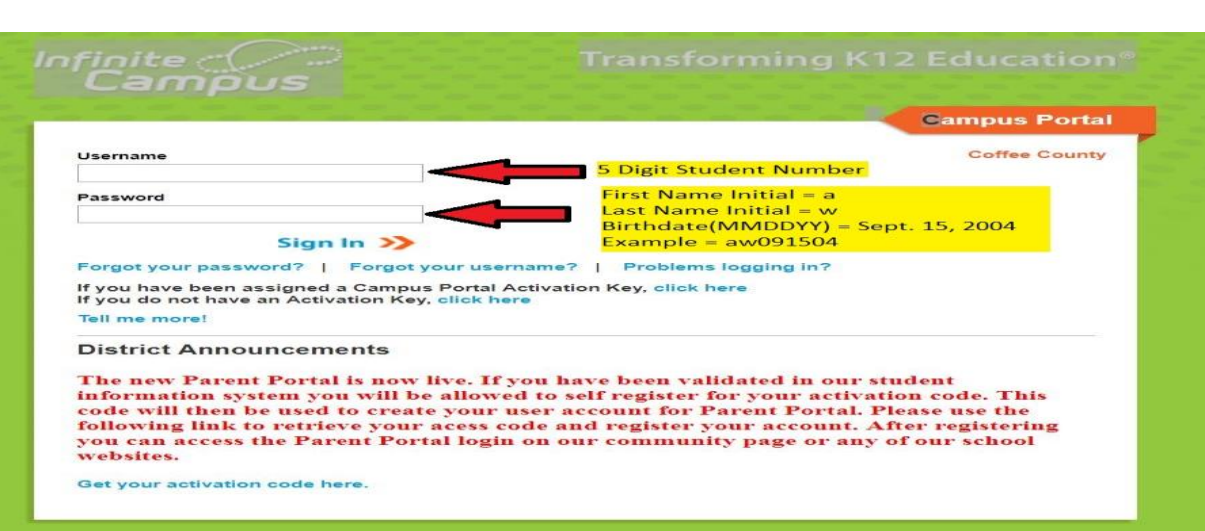

# PLEASE NOTE: If you receive an error message or cannot access an active account, your account will have to be reset by the Coffee County Enrollment Center. **\*Call 912-389-6890** to have your iCampus account reset.

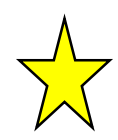

### STEP 2:

\*Enter your old password (firstnameinitial, lastnameinitial, birthdate) in the first box. \*Enter a new password that you can remember that includes letter, numbers, and special characters in the second box.

\*Verify the new password by entering it again in the third box.

#### \*Click SAVE.

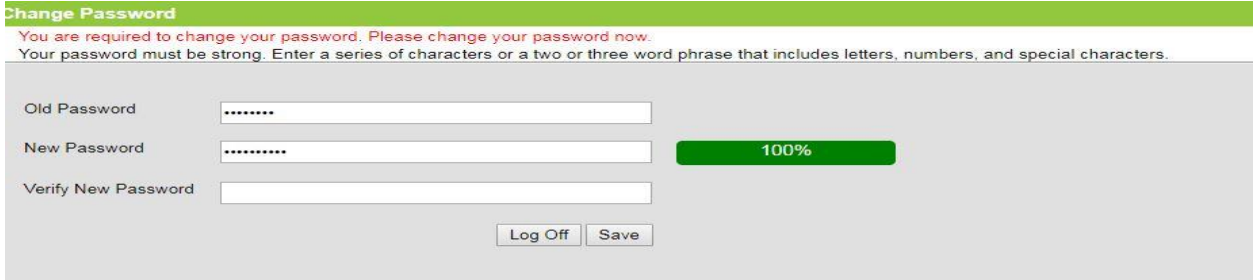

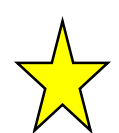

## STEP 3:

\*Enter your school email [\(johndoe@coffee.k12.ga.us\)](mailto:johndoe@coffee.k12.ga.us) in the first box.

\*Re-enter your school email [\(johndoe@coffee.k12.ga.us\)](mailto:johndoe@coffee.k12.ga.us) in the second box.

\*In the third box, enter your new iCampus password that you set up in Step 2.

#### \* Click SAVE.

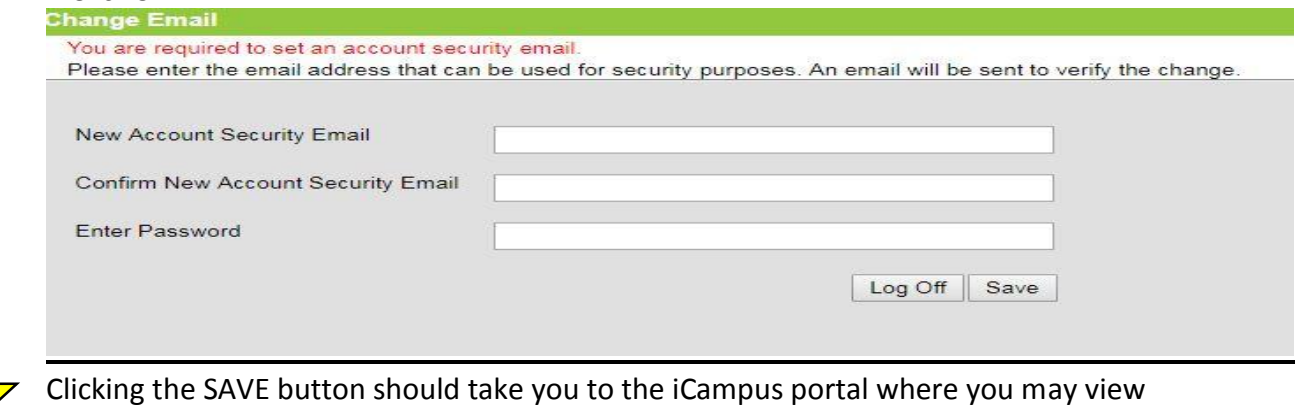

your grades, attendance, and other student related information.

If you receive an error message or cannot access an active account, your account will have to be reset by the Coffee County Enrollment Center.

\*Call 912-389-6890 to have your iCampus account reset.